# Quad-Cities Computer Society<br>
Newsletter for November 2014<br>
Yolume 32, number 10<br>
563-265-1728

*Computer Investing SIG Tuesday November 11th, 2014 6:00 PM Butterworth Education Center*

Make a note to vist this fine mini-SIG series. Add to your investment IQ and learn how the financial system works.

 $\mathcal{L}_\text{max}$  , where  $\mathcal{L}_\text{max}$  , we have the set of the set of the set of the set of the set of the set of the set of the set of the set of the set of the set of the set of the set of the set of the set of the set of

## *QCS Review: Weather Forecasting Meets Technology*

*eric.sorensen (at) wquad.com wqad.com*

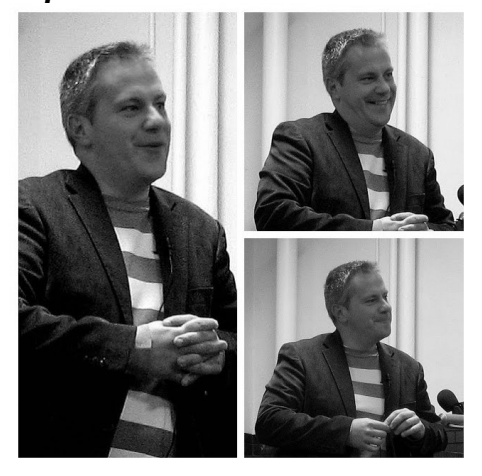

Eric Sorensen, the new WQUAD TV meteorologist visited our club to share his insight and impressions that our ever changing technology

plays in helping us understand the weather around us.

He graduated from Northern Illinois University (NIU) in meteorology in 1999. For a time he worked in Luftkin, Texas, then Rockford, Illinois and recently has arrived in the Quad Cities working at WQUAD TV.

A native of Rockford, IL he is familiar with our area and now is using his skills to give the Quad Cites weather forecast to guide us daily in our work and play.

Eric began by highlighting the state of weather forecasting when he graduated from college and the state of weather forecasting today. For example Climate change was not on the scene, the El Nino effect and how it works was not developed.

On the technological side in the 90's the TV station had to download images via dialup and plan ahead to make sure there was enough time get them before the TV broadcast began.

Now, WQAD has dual pole radar that allows him to see our weather patterns in 3D. With this advanced technology Eric can see in 3D the water droplets that fall, the size of the hailstones that form, and also see the debris field that is generated by tornadoes. He mentions that often time this debris field signature is confirmation that a tornado is in the area.

The TV station has a networked collection of 7 Windows computers through which they gather, create,

The QCS is a member of

Newsletter for November 2014

Volume 32, number 10 **563-265-1728 www.qcs.org**

> and display the weather forecasts we see each day on their broadcasts.

Distributed among these computers is one system devoted to data collection from their weather service feeds. They can visually see a digital readout of the incoming data.

Two other systems are devoted to creating their on air presentations. Another system is tasked for the WQAD TV website. Another networked computer is devoted to the computer weather models that they receive from multiple sources.

All of this hardware and interface works in the background to allow the entire weather team to create and give us the forecasts that we rely on each day.

Because of this technology and his ability to interpret it, the pace and scale of network forecasting has improved greatly over the years.

Eric mentioned that the airport National Weather Station used to be manned, and someone had to collect and pass along the weather data from that location. Now this data is gathered automatically in real time.

For example with the 1990's technology they were only able to reliably issue forecasts 5 days out. With these new systems and the new data points they are now able to offer 8 day forecasts with reasonable certainty. Fourteen day forecasts, while open to change, now give them a broad picture of where our weather is heading.

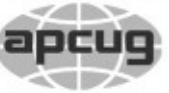

# **QBITS November 2014** The QCS is a member of **apculation** An International

Would You Like to receive your *QBITS* via email? The *QBITS* can now be produced in Acrobat PDF format and sent to your email box. If you desire to have the newsletter sent to you electronically instead of by US Mail, notify: Patty Lowry, *QBITS* co-editor (563) 332-8679 **pattylowry@rocketmail.com**

*QBITS* Published monthly by the Quad Cities Computer Society c/o Dave Tanner 3449 - 52nd St Moline, IL 61265 webpage: www.qcs.org Co-editors Joe Durham **joseph85\_us@yahoo.com** Patty Lowry **pattylowry@rocketmail.com**

The Quad-Cities Computer Society or QCS is an Iowa nonprofit organization for charitable, scientific, and educational purposes primarily to educate the public concerning the advantages and disadvantages of microcomputers and to publish a newsletter for distribution to members, area libraries and educational institutions. The QCS is recognized as a 501(c)(3) nonprofit charitable and educational organization by the IRS. Copyright *QBITS* copyright © 2014 by the QCS. All rights reserved. Subscriptions are included in cost of membership. Reproduction of any material herein is expressly prohibited unless prior written permissions is given by the QCS. Permission to reprint material contained herein is granted to other non-profit personal computer groups provided the full attribution of the author, publication title and date are given, except that articles with Copyright notice in the header indicates article may be reproduced with the express written permission of the author ( or other indicated copyright holder). Brand or product names are trademarks of their respective carriers. As a typographic convention we do not so identify as such.

Additionally WSI (parent company of the Weather Channel) provides the weather team with detailed data to use. Weather modeling arrives every three hours.

For example, Eric describe that they examine several models during the day. If they are the same focus it is likely that their forecast using that data set will be very accurate. However if he looks at several models with a wide range of predictions, Eric has to choose the median point between the extremes and go from there.

The union of technology and weather forecasting is getting more interesting by the day. Two divergent industries rely increasingly on accurate weather forecasting.

 Airlines: United Airlines for example employs 100's of meteorologists to help manage its expenditure of fuel. With accurate forecasting of headwinds and turbulent weather ahead these managers can help reduce the fuel load on their aircraft entering the flight patterns of the day. Incremental changes like these every day with the high cost of fuel help the airlines to maintain their bottom line in profits.

Insurance companies: The companies increasingly rely on their own network of meteorologist to help to predict where disasters may occur and thus help them to manage their insurance risk so that they don't end up bankrupt from one big disaster scenario.

More broadly speaking, Eric says we can't conceive how technology

Views and opinions expressed by presenters do not necessarily reflect those of the Quad-Cities Computer Society. Monthly meetings are open to the general public.

will open new doors to weather forecasting in 5, 10, 20 years down the road. Even now airplanes are gathering weather data during inflight and downloading it to forecasters on the ground. Take the sum total of that real time data and you have the potential to improve weather modeling that directs our lives daily.

Eric also explained that social media in the near future will allow meteorologists to gather and collate vetted personal accounts from media outlets like Twitter and Facebook to bring on the ground detail to the weather trends they view through the dual pole radar.

By next year the satellites above us will allow meteorologists to see changes in weather to a resolution of 1 square kilometer per minute. He mentioned that with those skills they will be able to observe and track almost in real time the development of storm and weather patterns over a specific area.

Essentially, Eric was stating that there is no endpoint to the use of technology and weather forecasting. It was his hope that it will improve to such a scale that we will be able to evacuate people from the onset of dangerous storms, and tornadoes.

When he first began working, the tornado warning lead time was 7 minutes. With today's radar and modeling that lead time has been increased to 20-25 minutes.

He shared with us some of the more arcane interpretations of

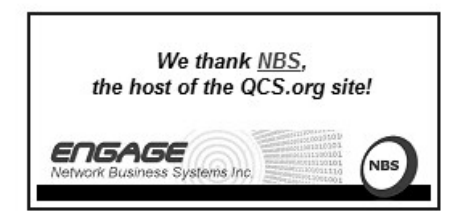

# *2 QBITS* **November 2014**

weather data. With the dual pole radar they can now identify and see the migration of birds, and so mark that off in their radar screen interpretation. The 3D radar identifies these birds as "non-hydro media" :)

Another puzzle waiting to be solved in the weather industry are the effects of Wind Turbines on radar. While Wind Turbines are dong their part to save energy, their motion confuses and obscures the radar landscape and makes it difficult for meteorologists to identify damaging weather near these locations.

Some in the audience asked if Eric was a storm chaser. He said that he does one every 5 years or so. While the hunt can be exhilarating, one is also brought down to earth and sobered by the human cost and destruction these storms visit upon us.

When one goes out to chase storms they always have a partner. He volunteered that he has a 100% record of seeing grown men cry on these severe storm chases. The terror of the moment is truly powerful.

Just look at the damage from Washington, IL he suggested as vivid example of the human and physical cost of severe weather. **goo.gl/dpJM2R**

There was a question about weather forecasting folklore: was it true? Eric said you never can explain the coincidences these stories provide. He related that a good friend of his reminded him that after a heavy fog in the fall months later would bring a heavy snow. Sure enough that happened, but no one really can say for sure if it was cause and effect :).

Also many believe that living in a low lying area acts as protection from Tornadoes. Eric explained that severe storms rise to over 50,000 feet, over ten miles. A change in elevation of a couple hundred feet on the ground will not proportionally affect were a tornado decides to put down its marker. Tornadoes are capricious and unpredictable, one does not know where they will land and travel with 100% certainty.

Eric mentioned Tom Skilling's, the WGN meteorlogist, often used reference to the Atlantic oscilliation and its impact on our weather here in the Midwest. Will the polar vortex affect us again this year? Eric observed that the earth's climate, no matter how large the extremes or heat or cold, eventually has to find a balance sometime down the line. So it is his hope that the extreme cold will not be a deep this year. But he said that weather models cannot say if that "balance" will be found this year or the next. At the WQUAD website you can read in more detail Eric's explanation of these large weather systems and their impact our area: **goo.gl/UmsPBX**

The QCS would like to thank Eric for his engaging and interesting overview of weather forecasting and the state of its technology today. We will certainly see astounding changes in the future as technology improves.

*\_\_\_\_\_\_\_\_\_\_\_\_\_\_\_\_\_\_\_\_\_\_\_\_\_*

#### *By-Law Changes*

The Board of Directors recommend the following changes to the QCS By-Laws. There will be a vote for approval at the November general meeting.

 Original – 2.01 Office: The principal office of the organization

shall be in **Davenport**, Iowa.

 *Change – 2.01 Office: The principal office of the organization shall be in Bettendorf, Iowa.*

Original – 6.02 Annual Meeting: The annual meeting of members shall be held concurrently with the regular **March** meeting at the place regularly designated for general meetings, unless the board fixes another date and place for such meeting and so notifies the members not less than ten days before said meeting.

 *Change – 6.02Annual Meeting: The annual meeting of members shall be held concurrently with the regular January meeting at the place regularly designated for general meetings, unless the board fixes another date and place for such meeting and so notifies the members not less than ten days before said meeting.*

 Original – 6.03 Quorum: A majority of the membership in attendance shall constitute a quorum for the transaction of business at a meeting of the members. The members present at any duly called meeting at which a quorum is present may continue to transact business until adjournment, notwithstanding the withdrawal of enough members to leave less than a quorum, if any action taken (other than adjournment) is approved by at least a majority of the members required to constitute a quorum.

 *Change – 6.03 Membership in attendance shall constitute a quorum for the transaction of business at a meeting of the members. The members present at any duly called meeting may transact business which is approved by at least a majority of the members until adjournment.*

Original – 8.07(e) Appoint a

# *QBITS* **November 2014 --continued on next page--** 3

Nominating Committee: at or before the regular **December** meeting each year, appoint a member of the board of directors as chairperson and two members from the board of directors to serve as a nominating committee. (*This committee may at its discretion, appoint up to three additional members to the nominating committee who are not members of the board of directors, to serve as additional nominating committee members.*

*(1) The nominating committee shall report back to the board of directors not later than the regularly scheduled board of directors meeting for February their selection of (at least) one candidate for each of the elective board offices. Further nominations for office may be made anytime prior to the call for a vote on election night of anyone who will state their willingness to serve in the capacity for which they are nominated, or who has, prior to election night, filed with the secretary of the board, a signed, written document so stating.* **Moved to 9.01**) Change – 8.07(e) *Appoint a Nominating Committee: at or before the regular September meeting each* 

*year, appoint a member of the board of directors as chairperson and two members from the board of directors to serve as a nominating committee.* 

 **Add –** 8.10 Corresponding Secretary's Duties: (a) handle general correspondence relating to the Society**.**

8.11 Treasurer's Duties: The treasurer shall: **Add**

(e) present a spreadsheet at each Board meeting showing Income and Expenditures compared to the budget.

(f) present an approved budget at the responsibilities the first day of the

annual meeting.

 Original - 9.01 Nominating Committee: The nominating committee shall report back to the board of directors not later than the regularly scheduled board of directors meeting *Term of office shall be one year,*  for **February** their selection of (at least) one candidate for each of the elective board offices. Further nomi-*month following their election. (ie*  nations for office may be made anytime prior to the call for a vote on election night of anyone who will state their willingness to serve in the capacity for which they are nominated, or who has, prior to election night, filed with the secretary of the board, a signed, written document so *fiscal year shall from January 1st* stating.

 *Change - 9.01 Nominating Committee: The nominating committee shall report back to the board of directors not later than the regularly scheduled board of directors meeting for November their selection of (at least) one candidate for each of the elective board offices. Further nominations for office may be made anytime prior to the call for a vote on election night of anyone who will state their willingness to serve in the capacity for which they are nominated, or who has, prior to election night, filed with the secretary of the board, a signed, written document so stating.*

 Original - 9.02 Elections: Elections shall be held at the regular monthly meeting in **March** of each year and will be decided by a majority vote of members present.

 *Change -* 9.02 Elections: Elections shall be held at the regular monthly meeting in **January** of each year and will be decided by a majority vote of members present.

 Original - 9.03 Term of Office: Term of office shall be one year, and *the membership at a general meet*all officers shall assume their

month following their election. (ie if election is in **March** new officers assume their duties the First day of **April**)

 *Change - 9.03 Term of Office: and all officers shall assume their responsibilities the first day of the if election is in January, new officers assume their duties the First day of February)*

 Original - 10.01 Fiscal Year: The fiscal year shall from **July 1st**  through **June 30th** .

 *Change - 10.01 Fiscal Year: The through December 31st .*

 Original - 11.01 Rules Determining: Roberts Rules of Order, Newly Revised shall govern the meetings of the Society and shall be the final authority in all matters not covered in these bylaws. Any matter not covered by these by-laws shall be covered by the latest edition of Robert's Rules of Order and By-Laws of the state of Illinois and/or the United State of America governing not-for-profit corporations.

 *Change - 11.01 Rules Determining: Roberts Rules of Order, Newly Revised shall govern the meetings of the Society and shall be the final authority in all matters not covered in these* bylaws. (Remove - *Any matter not covered by these by-laws shall be covered by the latest edition of Robert's Rules of Order and By-Laws of the state of Illinois and/or the United State of America governing not-for-profit corporations.)*

 *Add - 11.04 Changes in these By-laws shall be published in Qbits one month prior to presentation to ing for approval.*

#### *A New Android Tablet — Now What?*

By Phil Sorrentino, Staff Writer, The Computer Club, Inc., Sun City Center, FL May 2014 issue, *The Journal* **www.scccomputerclub.org/ philsorr (at) yahoo.com**

 You just got a new Android tablet. (Isn't the look of a brand new tablet wonderful, it is so shiny and lacking finger prints.) But fingerprints are a good thing, since they are a byproduct of using the touch enabled screen; so the more finger prints, the more use. If the fingerprints eventually become annoying, you can always clean them with a soft micro-fiber cloth.) Now, if the tablet is brand new, when you turn it on it will probably take you through a few set up steps. These steps are usually also explained in a brief Quick Start Guide that is included in the package. For more detailed information and instruction go to the manufacturer's website and look for a "Support" or "Documents" page for your specific tablet model and download the User Manual, if there is one. If the tablet is not brand new, maybe a hand-meup from one of your kids or grandchildren, you may also want to get a User Manual and change some of these general settings.

Typically the first things to set up are very basic, such as Language and Time Zone. After these, the most important thing to do is to get the tablet onto the internet. All tablets have Wi-Fi circuitry, so if you have Wi-Fi at home, you are set. (If you don't have Wi-Fi at home, the tablet will still be useful for watching videos, showing pictures, playing games, and listening to music. And you can always use one of the many free public Wi-Fi hot spots at locations like a Library or Starbucks.) Once you are in a Wi-Fi area, all you need to do is key in the password or passphrase for the network if it is protected. (Hopefully, that makes sense to you because you have protected your home network with WEP, WPA2 or WPA2 security.) Once you have connected to Wi-Fi, you will be able to go to the "Google Play Store", where you can download all those useful Apps and games. If your tablet is new, it will probably instruct you to either setup a Google account, or it will ask you to log-in to your Google account. Having a Google account allows you to synchronize files and certain Apps so that you have the same information available to your tablet and your home computer.

After your Google account is set up, there are a few operational things that you might like to modify. None of these are absolutely necessary, but I find setting them to my preferences is helpful. Most of these things will be found in "Settings", so the first thing is to find the "Settings" icon and place it on a Home Screen (if it is not there already). The Settings icon may be found in the "All Apps" collection. The "All Apps" collection is accessed by an icon, typically at the top of the screen that looks like a small rectangular collection of smaller squares, possibly four, or six, or nine.

#### **All Apps Icon**

Tap this icon and an alphabetical listing of all the Apps on your tablet will be shown. The "Settings" icon typically looks like a square with three lines and dots within the

square, or a gear. There are probably multiple screens of Apps so you may have to flick the screen to the left to uncover all the Apps. When you find the "Settings" icon, "tap and hold" the icon and it will be selected. When you release it, it will then be placed on a screen. Now you can access the Settings by tapping the Settings icon whenever you want to review or change a setting.

#### **Settings Icons**

Buy the way, tablets have multiple screens (usually an odd number), with the middle screen being the home screen. If you have 5 screens then screen number 3 is the home screen. There may be an indicator on each of the screens (typically on the bottom) that indicates which screen is currently being shown. Now that the Settings icon is available, tap it and it will allow you to make changes to the tablet's settings. The settings are organized in groups such as Wireless & Networks, Device, Personal, Accounts, and System. Under Wireless & Networks, tap "Wi-Fi" and you will see the network you are currently using (and others, if you have used them in the past). Under Device, among others, there is "Sound" and "Display". Tap "Sound" and you can change the "Sound Profiles" and/or the Sound levels (depending on your version of Android). Tap "Display" and you can change the Brightness of the display. Just tap Brightness and then set the slider to the brightness level of your choice. This is also the place to change the Font size if it is too small. (Font size=Large, seems to be a good choice.) The "Sleep" setting sets the time of inactivity allowed before the screen goes off. A short time like 1 minute is good if

you are actively using the tablet, but a longer time (maybe 5 minutes) is nice to have when you are learning and it takes some time to determine your next step. The longer time keeps the display from turning off, just when you are about to take your next step. Under "System", tap "About tablet", which shows a lot of technical information, but the one important item here is the version of the Android Operating System. "Android version" gives you the currently loaded Android version, such as 4.2.2. (Don't worry about the third digit.) Versions 4.1, 4.2, and 4.3 are commonly called "Jelly Bean". Version 4.4 is the latest and goes by the name "Kit Kat." Under "System" you can also set the Date and Time, or let the tablet "Use network provided time."

Once you have found out the Android version and possibly made some changes to the Sound, Display, Date & Time, or Wi-Fi, you can go back to the home screen by tapping the Back button. That's the arrow at the bottom of the screen that starts off to the right and turns back on itself to go to the left. Now you can go to the "Google Play Store" and get all the Apps you think you will want to try out and/or use. The Play Store icon looks like a Shopping Bag with a triangle in the middle of blue and red.

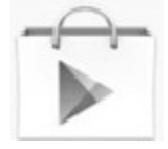

#### **Google Play Store Icon**

This icon is typically on the home screen, which is probably a good place for it. This way it will always be available when you want to shop the Play Store. To go to the Play

Store, tap the icon and you will be transported to the Google Store. This is the place to get all those popular Apps like Facebook, Pandora, Netflix, Skype, Angry Birds, Candy Crush, Yahoo Mail, Solitaire, Kindle reader, Words with Friends, Google Earth, Tetris, Google Translate, Barcode Scanner, Hulu+, Flashlight, Chrome, YouTube, IMDB, Google Drive, ColorNote, Evernote, Firefox, Sound Hound, and many, many more. (Over 1 million, many of which may be the subject of future articles.) One last thing to do is change the way the tablet can be accessed. Out of the box, the tablet only needs a swipe to enable it. To make it more secure, go to "Settings" and then "Personal" and then change the "Screen lock" to Pattern or PIN or Password; your choice. Make sure you don't forget the Pattern or PIN or password after it is set. With these few changes to your "out of the box" tablet, I'm sure you will begin to enjoy your shiny new tablet.

#### *Review: SanDisk Ultra Dual USB Drive - Android file transfers made easy*

 $\mathcal{L}_\text{max}$  , where  $\mathcal{L}_\text{max}$  , we have the set of  $\mathcal{L}_\text{max}$ 

By Frank Ramsey, Editor, Akron Canton PC Users Group (ACPCUG), Ohio **www.acpcug.org Aframsey (at) yahoo.com**

Your first question is probably what is a dual USB drive and why might it be useful?

In this context, a dual USB drive is a device that has two USB connectors. In the case of the SanDisk Ultra, as shown in the picture, it has a standard USB type A male and a standard micro USB male connector.

The connections are not to be used at the same time.

There are covers that slide over the connectors, protecting them. Since the covers are attached to the device itself, you cannot lose the cover. Best Buy has them in sizes of 16GB, 32GB and 64GB, priced around \$15, \$25 and \$50 respectively.

Yes, you could use an OTG (on the go) cable and a standard USB device with a USB type A male connector. I personally guarantee that no matter how many OTG cables you have, there will a time when you need it that you cannot find it. Not the case with this device. The two connectors are always attached to the device.

To use, slide the cover back on the connector to use and plug in the device.

Android and PC devices will typically recognize the device as external storage.

When is the device useful? When you want to backup stuff on an Android device, or transferring large amounts to/from the Android device.

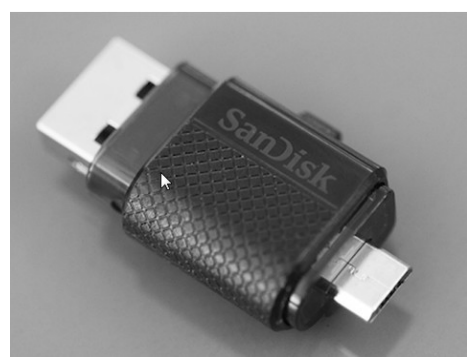

Think of the picture library on your Smartphone. Have you protected it? What would happen if

# *6 QBITS* **November 2014**

you drop the phone into the sink? Are your pictures gone?

Not if you use this device. Plug it into the smart phone. Using your favorite file manager, select the picture library (typically contained in a folder called DCIM). Click copy. From within the file manager, browse to the SanDIsk dual USB device, typically called USBDriveA (or B or C). Select the device.

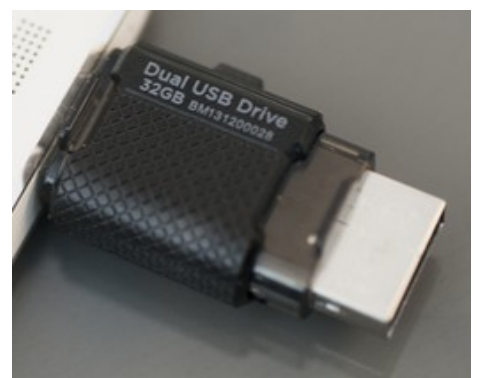

Click, paste and wait untill the picture library has been copied.

Now, unplug the SanDisk dual USB device from your Smartphone and plug it into your PC, copying the picture library to your PC, the Cloud, or an external USB device attached to your PC. The possibilities are endless.

Great device. Highly recommended.

#### *Could You Save By Changing Fonts?*

 $\mathcal{L}_\text{max}$  , where  $\mathcal{L}_\text{max}$  , we have the set of the set of the set of the set of the set of the set of the set of the set of the set of the set of the set of the set of the set of the set of the set of the set of

ABy Ilona Merritt, Editor, The Journal of The Computer Club of Sun City Center, FL www.scccomputerclub.org/ ilonamerritt7201 (at) gmail.com

*The U. S. government uses Times New Roman or Century Gothic font in all of its documentation. It was recently discovered that if the feds switch to Garamond — which uses thinner strokes for its letters, which*

#### *means less ink used per letter they could save \$136 million per year. Maybe we should all change.*

 The above article was sent to me by Jack Fischer for the Journal. That \$136 million really peaked my curiosity and so it was off to Wikipedia for some lessons in fonts. Personally I either like a font or I don't and I have more fonts in my computer than should be allowed. When I design flyers or invitations, etc. I frequently study my font file or will look for something new to fit a specific purpose. However, it is very important that an absolute minimal number of different fonts are used in one publication ... that is if you want anyone to read what you produced. Why? The more fonts are used the more the eye has to adjust and causes one's eyes to tire easily. Ergo ... the person stops reading and your work goes into the waste basket.

 I researched Times New Roman, Century Gothic, Garamond and Minion. Each font described is written in that typeface and all are at 12 point.

 **Times New Roman** gets its name from the Times of London, the British newspaper. In 1929, the Times hired typographer Stanley Morison of Monotype, a British font foundry, to create a new text font.

 After Monotype completed Times New Roman, it had to license the design to then-rival Linotype, because the Times used Linotype's typesetting machines. (Think of Monotype and Linotype as the Depression-era Microsoft and Apple.) Since then, Monotype has sold the font as "Times New Roman" and Linotype has marketed its version as "Times Roman."

Typesetting technology has

evolved, but due to its enduring popularity, Times New Roman has always been one of the first fonts available in each new format. Objectively, there's nothing wrong with Times New Roman. It was designed for a newspaper, so it's a bit narrower than most text fonts. Times New Roman is a workhorse font that's been successful for a reason.

 **Century Gothic** is a geometric sans-serif typeface designed for Monotype Imaging in 1991. It is a digital typeface that has never been made into actual foundry type.

 The Century Gothic face is distinct for its single-story lowercase **a** and **g**. Century Gothic is more closely related to Avant Garde Gothic, designed by Herb Lubalin, and released by the International Typeface Corporation (ITC) in 1970. Century Gothic is similar to ITC Avant Garde in its pure geometry, and does not possess the subtle variation in stroke width found in either Futura or Twentieth Century.

Garamond is the name given to a group of old-style serif typefaces named after the punch-cutter Claude Garamont (also spelled as Garamond, Latinised as garamondus) (c. 1480–1561). Many of the Garamond faces are more closely related to the work of a later punch-cutter, Jean Jannon. A direct relationship between Garamond's letterforms and contemporary type can be found in the Roman versions of the typefaces Adobe Garamond, Granjon, Sabon, and Stempel Garamond.

 Garamond is considered to be among the most legible and readable serif typefaces for use in print

(offline) applications. It has also been noted as using much less ink than Times New Roman at similar size.

 **Minion (typeface)** is a digital typeface designed by Robert Slimbach in 1990 for Adobe Systems. The name comes from the traditional naming system for type sizes, in which minion is between nonpareil and brevier. It is inspired by late Renaissance-era type.

 **Minion Pro —** An Open Type update of the original family, released in 2000. The font was designed based on Minion MM, but with redesigns, which include slight changes to the selection of instances, and also alteration of font metrics.

 **Minion Pro is rapidly becoming THE FONT TO USE** ... I have been using it for the Computer Club Journal for well over two years.

 Now do you see what I mean about using too many fonts? I apologize!

 $\mathcal{L}_\text{max}$ 

#### *Back to Basics Finding Programs on Your Computer*

Jim Cerny, 2<sup>nd</sup> Vice President, Sarasota PCUG, FL May 2014 issue, *PC Monitor* **www.spcug.org jimcerny123 (at) gmail.com**

When you turn your computer on, Windows (the master supervisor program, also called the "operating system") starts and, after a few moments, displays your start screen called the Desktop. This is where you begin using your computer and decide what you want to DO with your computer – that is, select what program you want to run. On the Desktop are:

**ICONS** – those little symbols with words underneath them. Most of these icons represent programs and you "double-click" your left mouse button on the icon of the program you want to run and use. Each program runs in a "window" (hence the term

"Windows" for the operating system). The programs you use should have an icon on the desktop. However, most people new to using a Windows computer may not realize that your computer – all computers – come with many programs already installed on the computer. And, over time, you (or someone else using your computer) may have downloaded or installed more programs. Not all these programs have icons on your desktop.

To see ALL the programs on your computer, left click once on the "Start" button (or "Start orb") which is in the lower left corner of your desktop screen. This will open the start MENU which has all kinds of goodies. On this start menu, very near the bottom, is a rectangular box with the words "All programs" on it. Move your mouse arrow to that box and wait - it will open a list of ALL your programs on your computer. There are two important things about this list that you should know. First it is a long list and you will have to use the scrollbar on the right side to see the whole list. You can "scroll down" by putting your mouse arrow on the scrollbar gray slider, hold down the left mouse button, and then drag the mouse down. This will "drag" the scrollbar and show you the rest of the list. The second thing is that there are so many programs they are organized into FOLDERS. Scroll down this list until you see the list of folders – a "folder" has a

small yellow icon that looks like folder to the left of the name.

The first **FOLDER** in the list should be the "Accessories" folder of programs. It is this particular folder that we will use for the rest of this article because all Windows computers have it (no matter what version of Windows you are running on your computer). Left click once on the Accessories folder to open it. This will give you a list of all the programs in that folder. All these programs come with Windows so they are on ALL Windows computers. To open or run any program from the "All programs" list, you just left-click once on the name of the program you want to start.

We are going to look at three of these programs, so left click on each of these to open them:

 1. Click on "Calculator" and a small calculator window will appear on your screen. You can move this window around by dragging the top part of the window with your mouse. It works just like any calculator – just click on the keys with your mouse. Notice that you can click on the "View" menu and change it to a "scientific" calculator and you can click on the "History" option (Windows 7 version or later) to see a list of your calculations. The nice thing about using this calculator is that you can "Copy" and "Paste" any result into your document or email.

 2. Click on the "Paint" program and you can draw and have fun creating your own work of art. You can learn how to use this enjoyable program by clicking on the small blue circle with a white "?" in the upper right of the window.

 3. Click on "WordPad". This is a free word-processing program that works just like the Microsoft Word program – except that WordPad has far less features. It works fine for writing letters and creating documents. The beauty of using Word-Pad is knowing that everyone who has Windows has it, whereas not everyone may have the Word program.

The "All Programs" list contains all the programs on your computer and you can run any program on this list by left-clicking on it once. But to REMOVE a program from your computer you need to use the "Uninstall or change a program" feature which we will not go into here.

If you want to create a shortcut on your desktop to one of these programs, here is one way to do it: Find the program you want on the all programs list. Move your mouse arrow on that program:

• Hold down the "Ctrl" key (the Control key) on your keyboard

• Hold down the left mouse button and DRAG to your Desktop area

The reason you must hold down the Ctrl key first and hold it down while you drag is so that you will make a **COPY** (also called a "shortcut") icon on your desktop and **NOT MOVE** the program from the all programs list. You should AL-WAYS keep ALL programs on your All Programs list. If you **DELETE**  a program icon from your desktop, you will not be deleting the program from your computer, only removing the "shortcut" icon from your desktop.

You can also find any program from the start menu by entering the name of the program you want in the "Search programs and files" box just below "All programs". Personally, I find the Calculator, WordPad, and Paint programs fun

and helpful, and I am sure you will too. I have made icons (shortcuts) for them on my desktop.

 $\mathcal{L}_\text{max}$  , where  $\mathcal{L}_\text{max}$  , we have the set of  $\mathcal{L}_\text{max}$ 

# *Merging Photos*

By Larry Piper, President, Midland Computer Club, MI April 2014 issue, Bits and Bytes **Newsletter** mcc.apcug.org webbyte (at) yahoo.com

 Ever see a row of photos at the top of a Facebook or website page? I'll bet it crossed your mind that this would be a good idea for one of your own projects.

 I'll bet your next thought was that it would take a powerful photo editing tool, most likely Photoshop, to accomplish this horizontal photo montage'. Sure enough, when you did some cursory checking, words like 'layers' and 'flattening' began to appear. Or maybe you found howto ideas for creating a photo collage', which is NOT what you had in mind.

 I too went down this same road. I also discovered that the most recommended solution is to use Paint, a free program that comes with Windows. I found the Paint solution not very intuitive and a little time consuming to use. Then I discovered another solution that had been right in front of me for a number of years. It is also a free program, IrfanView. This little utility has been around since the days of Windows 95. It will open virtually every graphic file type—as well as most sound and video file types. I use it as a fast image resizer. But right there in the opening screen under the Image drop-down menu is the choice Create Panoramic Image. Perfect!

 IrfanView gives you the choice of horizontal or vertical merging of photos. You add the photos you want, rearrange their order and then hit the Create key. Save the resulting photo-merge, give it a name and you are good to go. You could even resize the final image if it is too big or too small for your application.

 So what about merging photos of different pixel size or resolution. No problem. I ran a few tests where the height dimensions were five times different. IrfanView makes the horizontal photo montage' a constant height. The same thing occurred when merging photos of very different resolution. Again, the merged photos were a nearly constant total pixel size. The overall picture quality has been reduced substantially, but who cares when it is being viewed over the Internet.

 IrfanView is the product of Irfan Skiljan, who lists himself as graduate of Vienna University. Be sure to get the latest version which is 4.37 as of this writing.

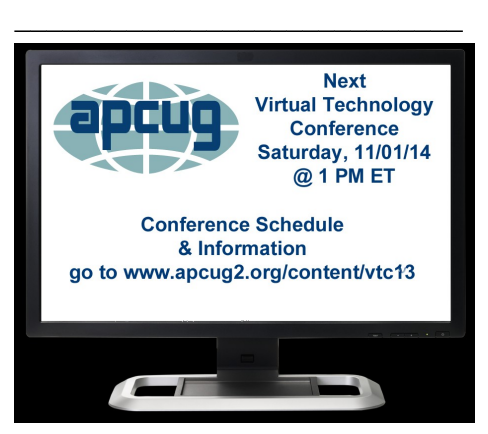

APCUG's FREE 2014 Fall Virtual Technology Conference (VTC) will be held on Saturday, November 1, from  $1:00 \text{ pm} - 5:00 \text{ pm}$  Eastern Daylight time. The sessions are 50 minutes in length and offer attendees the opportunity to ask questions via a chat window. This is open to all user group members.

 \* To register for this VTC, please click on the below link: [http://bit.ly/APCUG-2014-Fall-](http://bit.ly/APCUG-2014-Fall-VTC-Register)[VTC-Register](http://bit.ly/APCUG-2014-Fall-VTC-Register)

#### *Tip From Our Regional Advisor*

*\_\_\_\_\_\_\_\_\_\_\_\_\_\_\_\_\_\_\_\_\_\_\_\_\_\_\_\_*

John Kennedy jkennedy@apcug.org

 On a more business note, I wanted to make sure you informed all your Windows users of the very important updates from Microsoft that came out Tuesday. There were some important updates for not only Windows, but for MS Office as well. Holes in your computer operating system need patching, so make sure everyone does their updates as soon as possible. I also wanted to share with you that after October 31st, Windows 7 computers will only be receiving critical, security, and important updates for the remainder of it's life cycle (which will end in 2020). As you know, XP is no longer supported and Vista only has about two (2) years left in it's life span.

*MEMBERSHIP CORNER Membership dues are payable July 1st each year and expire the following June 30th. Individuals \$30 Family \$40 Payments can be made in person at a meeting or mailed to the treasurer David Tanner 3449 – 52nd Street Moline, IL 61265*

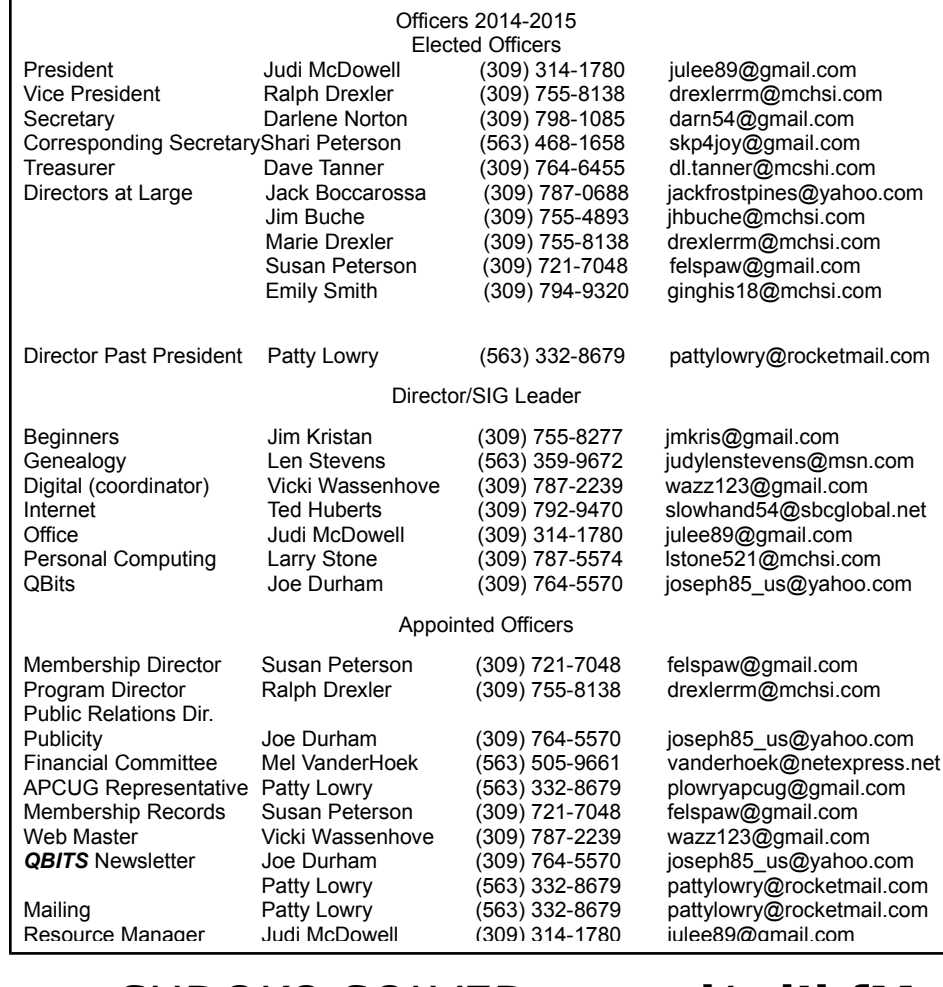

# SUDOKO SOLVED:**goo.gl/zdJbfM**

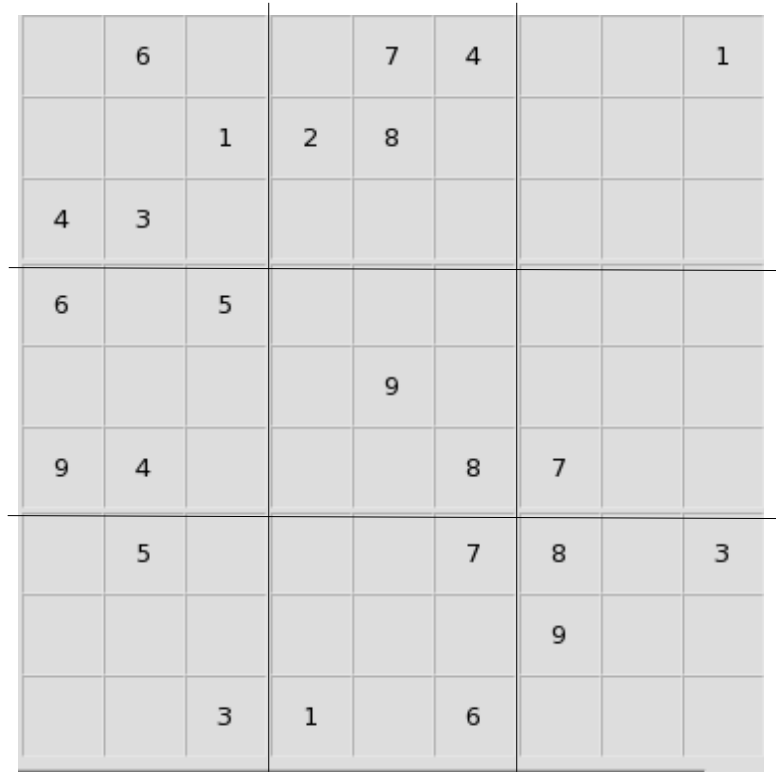

*10 QBITS* November 2014

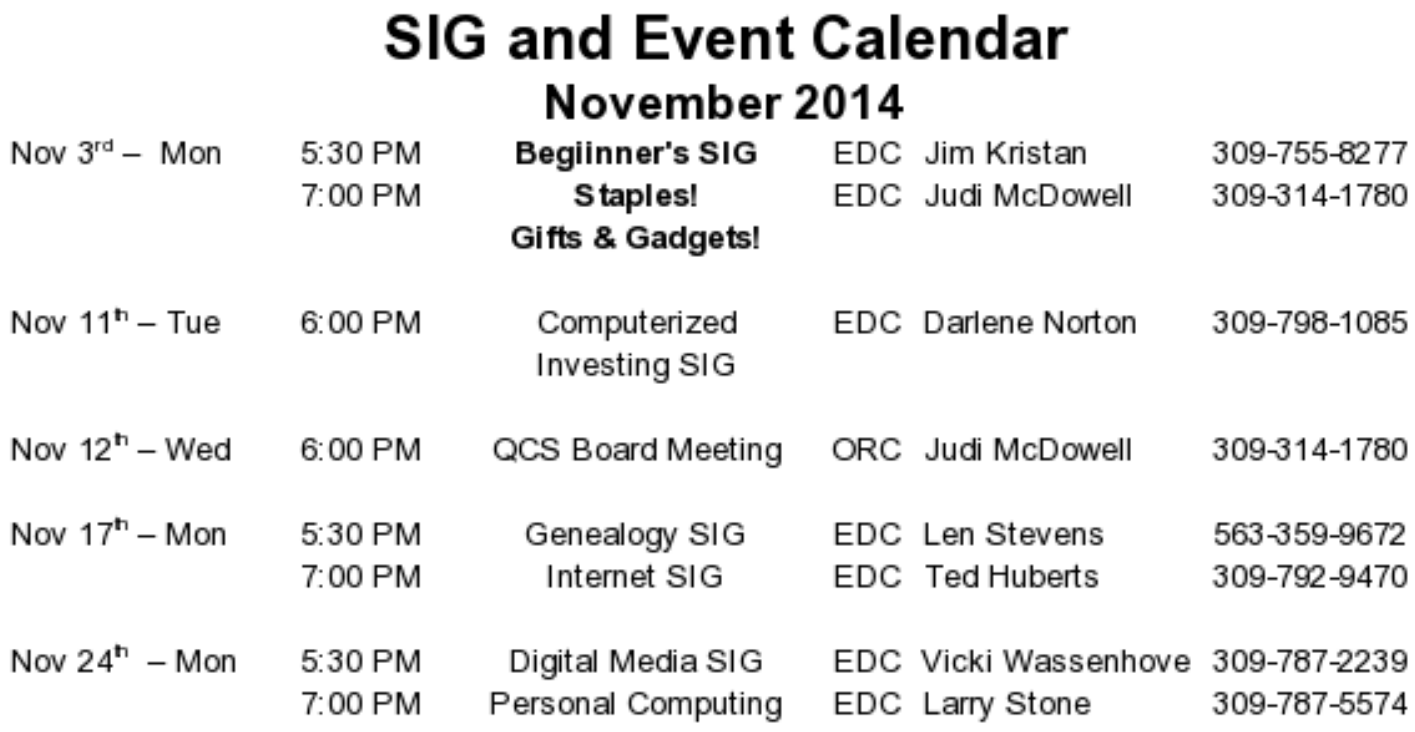

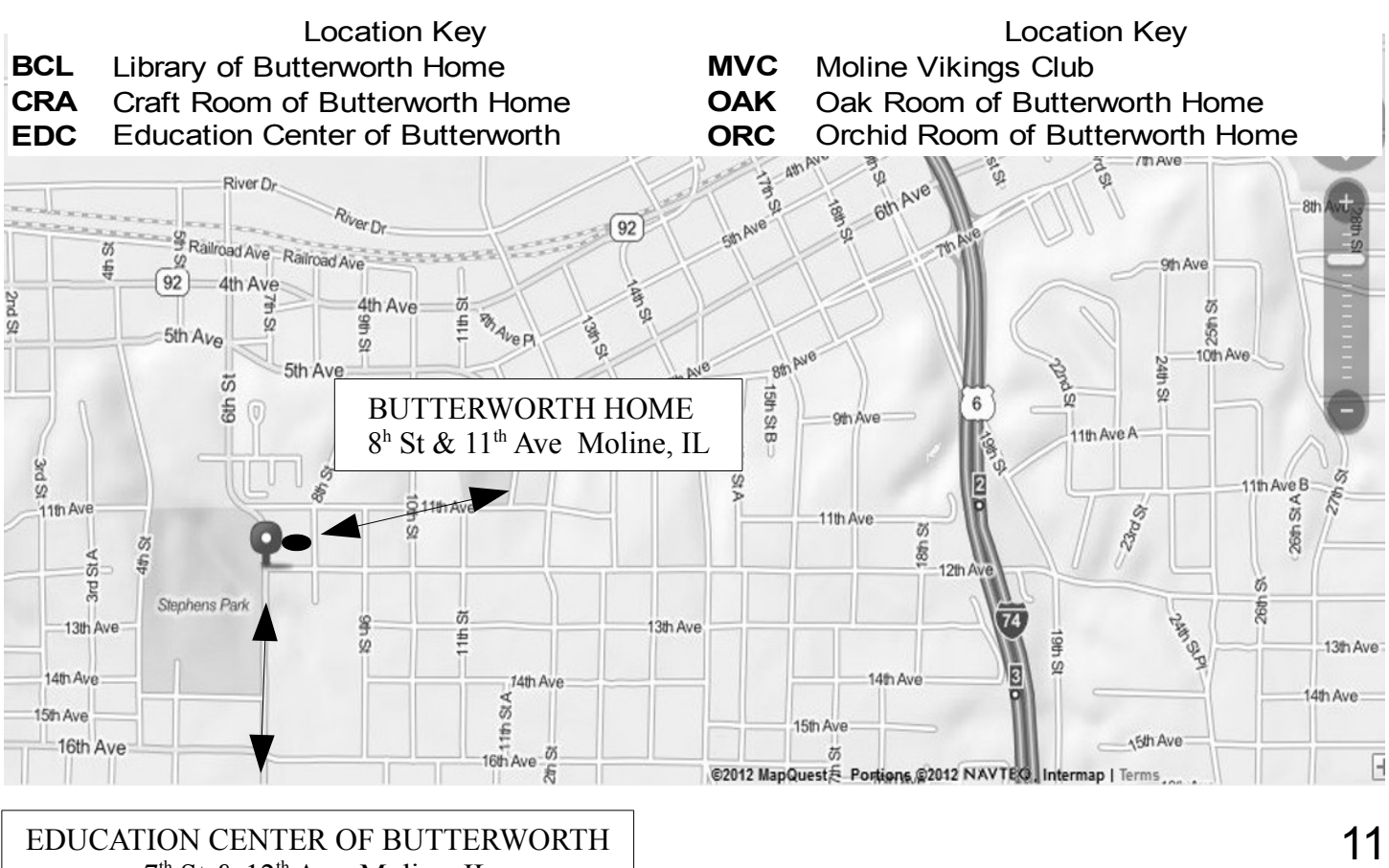

 $7<sup>th</sup>$  St &  $12<sup>th</sup>$  Ave Moline, IL

Quad Cities Computer Society c/o Dave Tanner 3449 - 52nd St Moline IL 61265

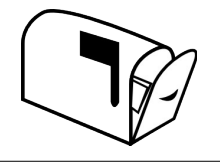

Moving? Send an address change to: **felspaw@sbcglobal.net**

#### **This Month in** *QBITS* **....**

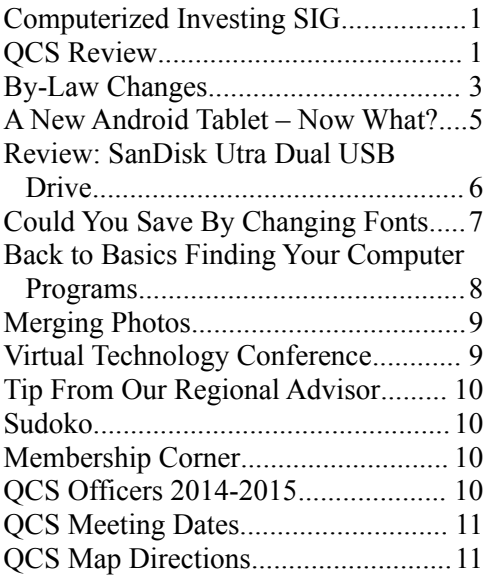

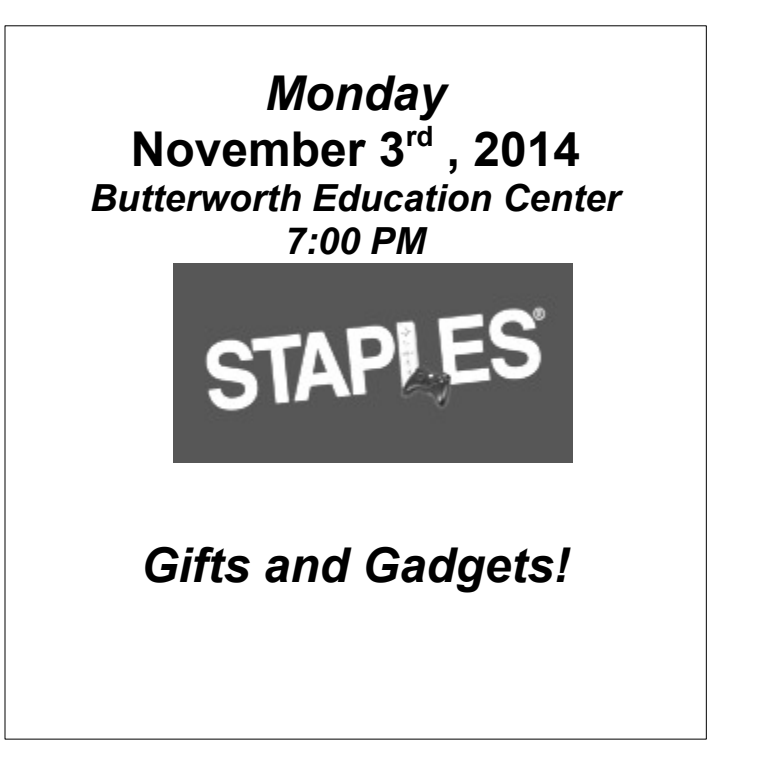